近期發現部分客戶在使用全都賺或環球交易平台看盤&下單會發生下列問題:

- 1. 沒有報價或報價延遲(賣盤)
- 2. 技術分析資料有誤(缺資料)..
- 3. 下單出現取消(已刪單的字樣)後..又重複送委託單...
- 4. 下單後..沒有委託回報或成交回報
- 5. 查詢資料有誤(未平倉..權益值..保證金...等)

如果客戶有發生以上所述的問題,請與客戶先確認是否裝了**卡巴斯基的防毒軟體!** 

因為卡巴斯基防毒軟體的安全原則會影響網路電子交易,

所以請客戶對卡巴斯基做相關的步驟設定,才能避免下單看盤的問題發生。

關於相關步驟設定,請參閱: <del>附件(1) 卡巴斯基 7.0 版的設定步驟(443 80port)</del> 附件**(2)** 卡巴斯基設定網路連接埠 6.0

# 排除掃瞄 **sysware** 的設定步驟

1.點選左下角的「設定」

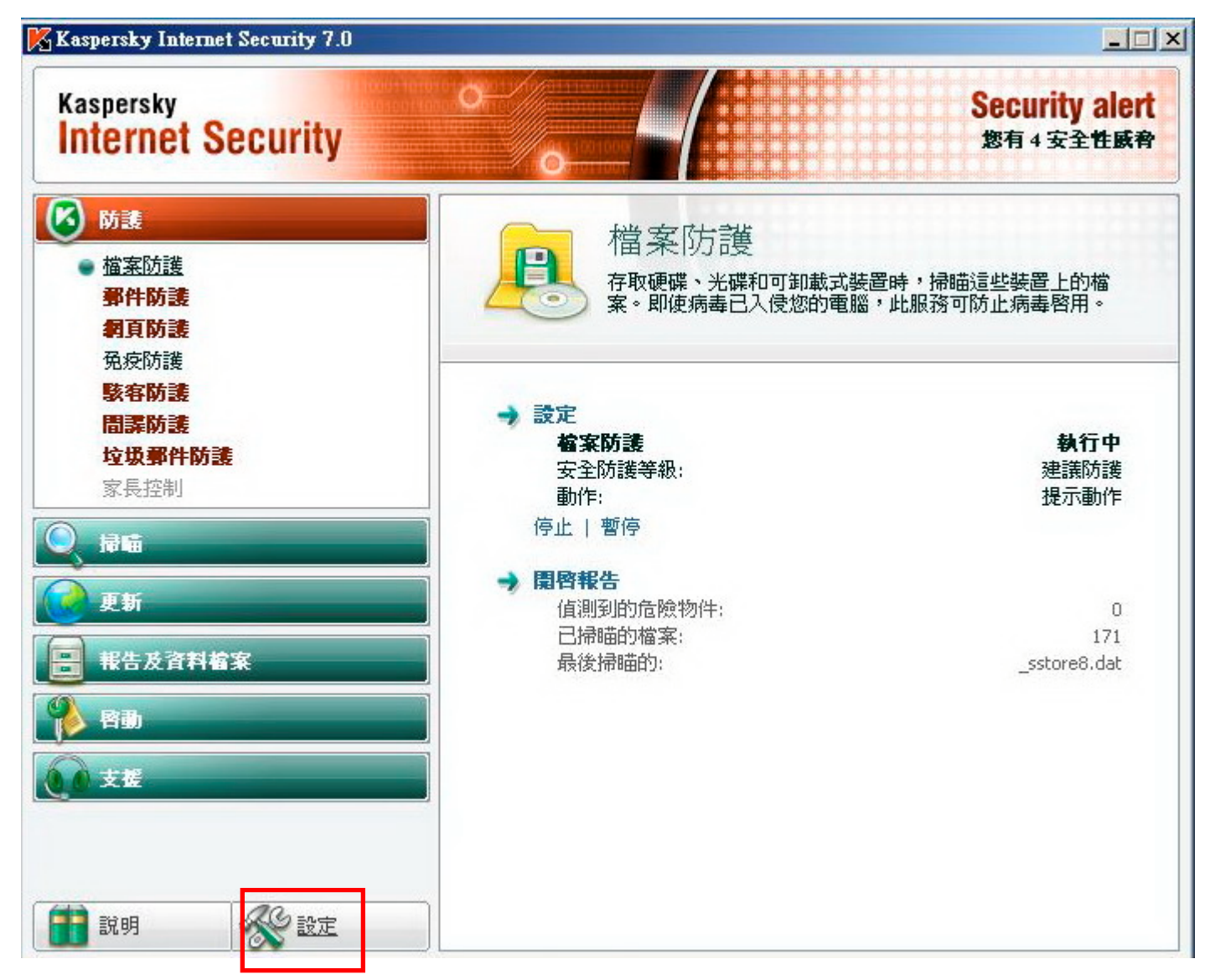

2.點選左邊選單的「威脅及排除項目」後,點選右邊「信任的區域」

#### 附件**(1)** 卡巴斯基 7.0 版的設定步驟(443 80port)

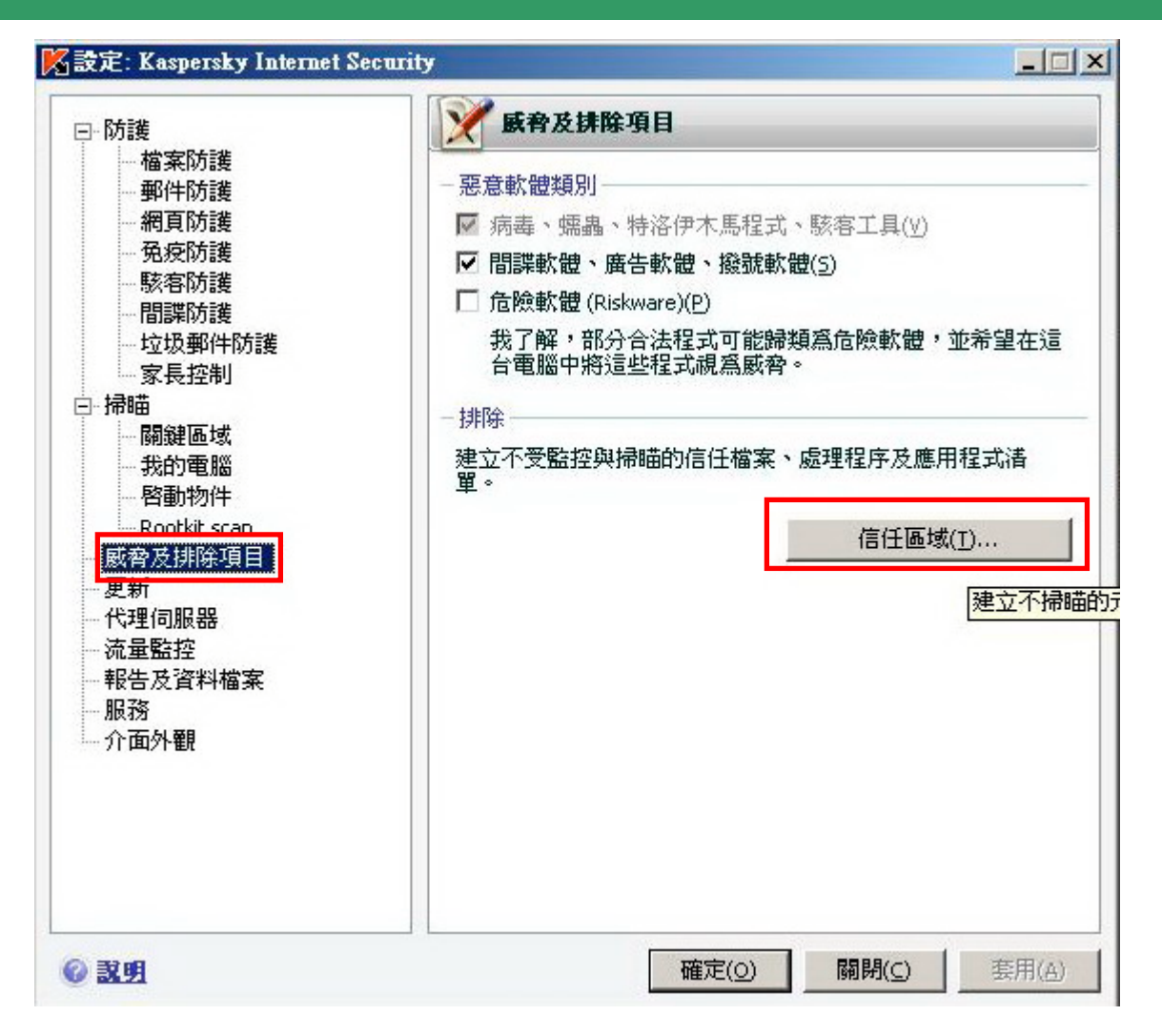

3.點選「加入」

附件**(1)** 卡巴斯基 7.0 版的設定步驟(443 80port)

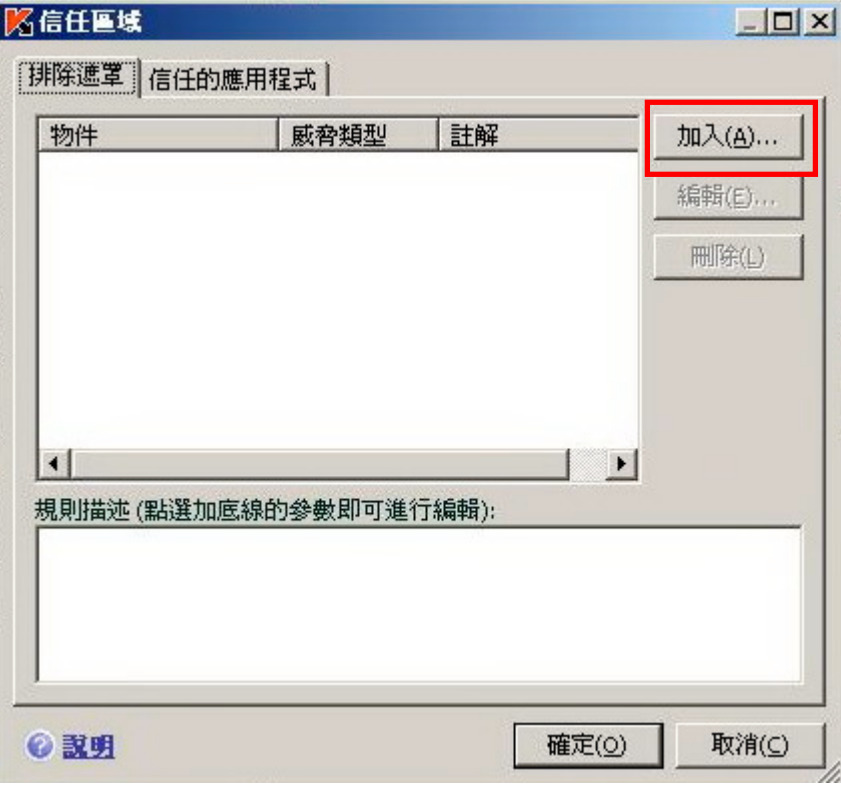

4.點選「指定」

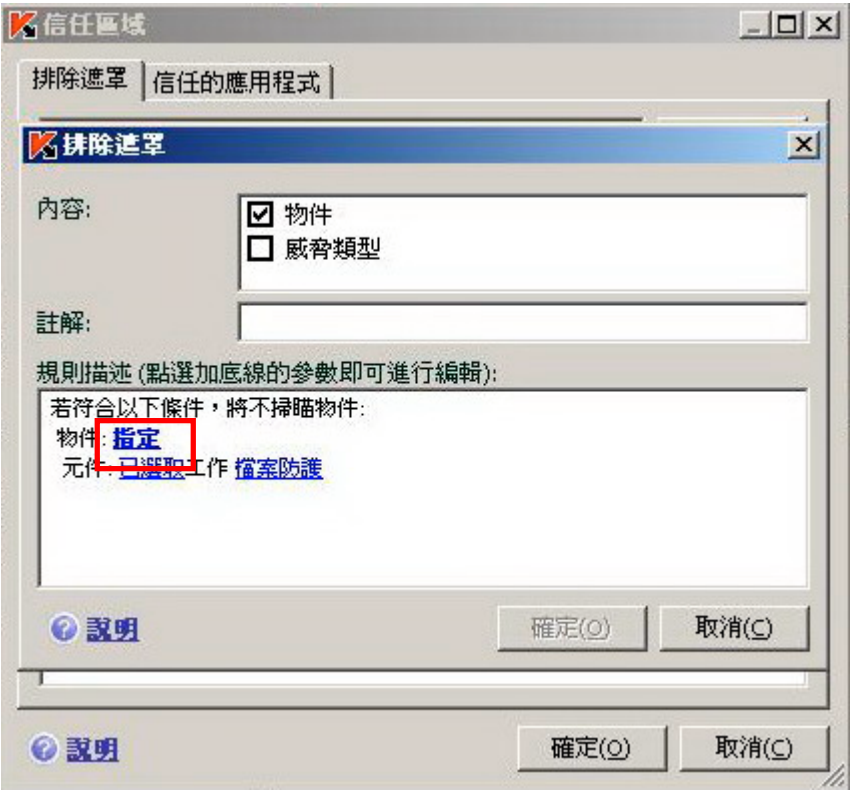

5.勾選「包含所有子目錄」後,按「瀏覽」,再選擇 sysware 的資料夾後,按「確定」即可

# 附件**(1)** 卡巴斯基 7.0 版的設定步驟(443 80port)

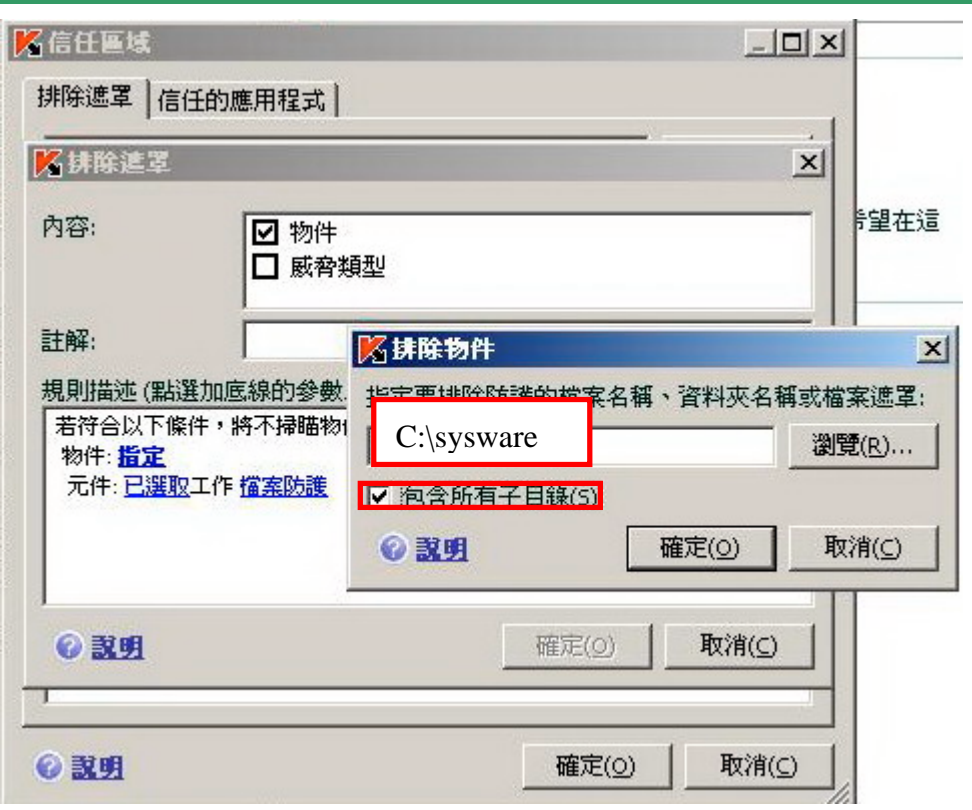

### 取消 **80** 及 **443 port** 監控的設定步驟

1.點選左下方的「流量監控」,再按右方的「連接埠設定」

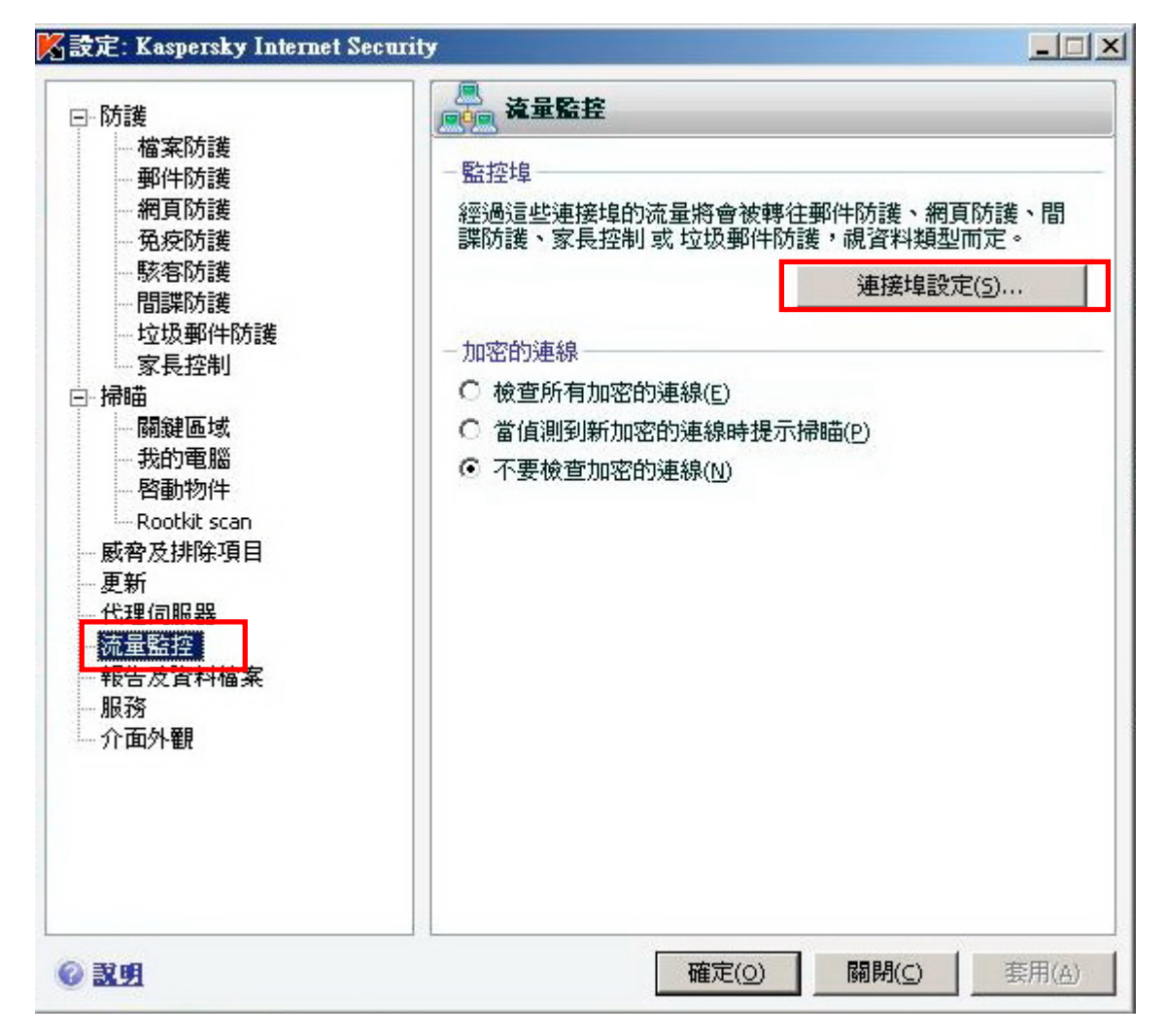

2.將 80 及 443 的連接埠前方的勾勾取消即可

## 名連接埠設定

#### 

- C 監控所有的連接埠(M)
- G 只監控已選擇的連接埠(5)

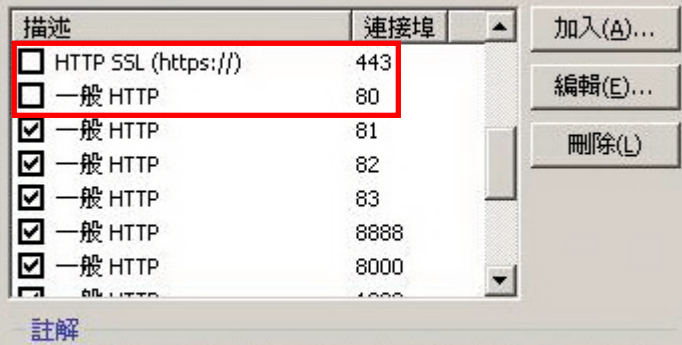

。<br>建議您重新啓動電子郵件程式及網頁瀏覽器才能正確的套用<br>新設定。

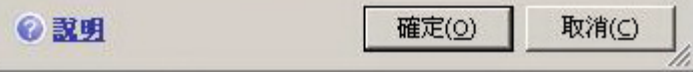

取消卡巴斯基防毒軟體網路 443 連接埠掃瞄防護設定操成步驟:

1. 開啓卡巴斯基防毒程式畫面後,點選右上角的設定功能。

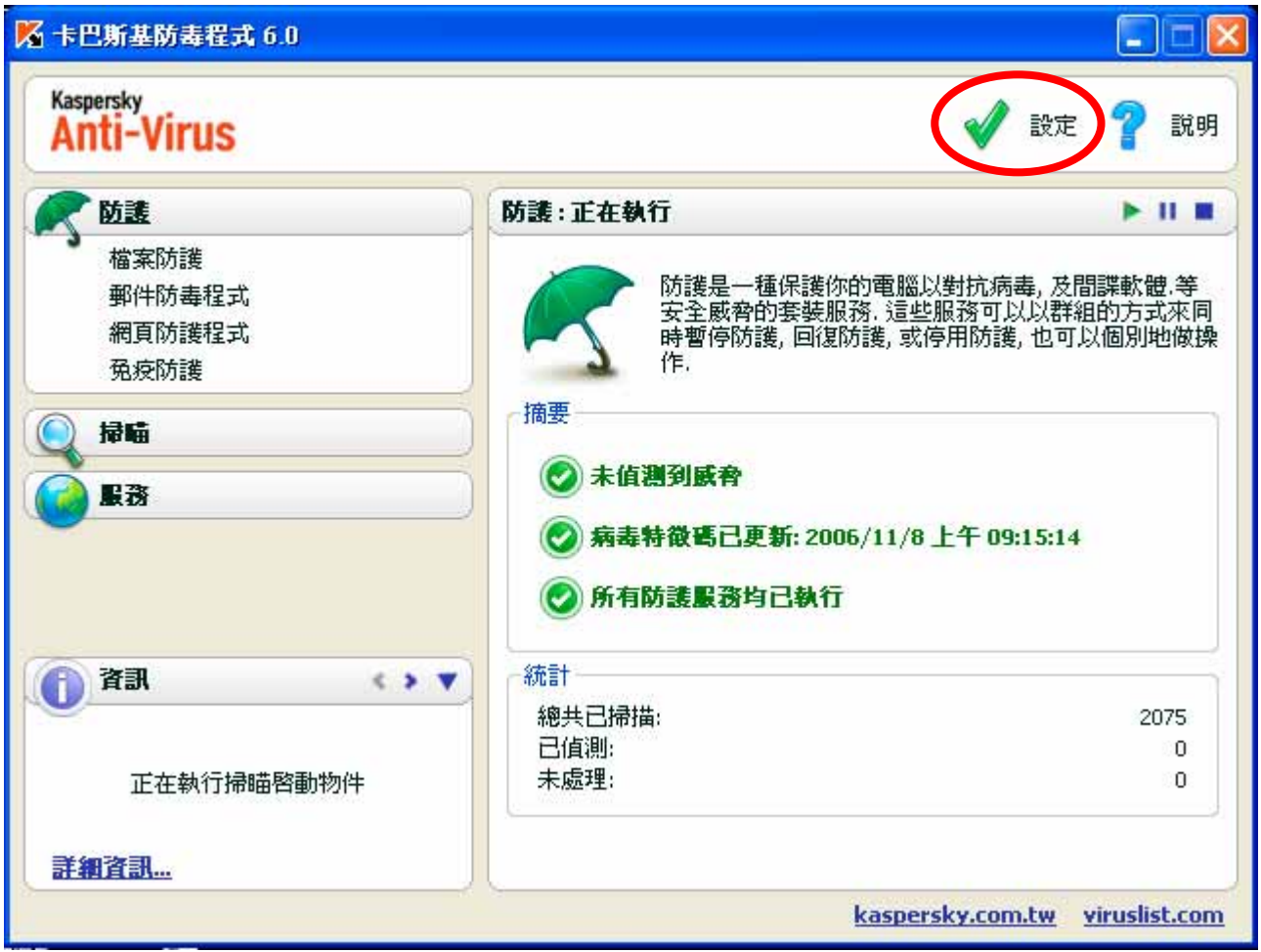

2. 在設定畫面左邊選單中點選服務項目中的網路設定後,點選又邊畫面中的連接埠設定值 鈕開啟新視窗。

附件**(2)** 卡巴斯基設定網路連接埠 6.0

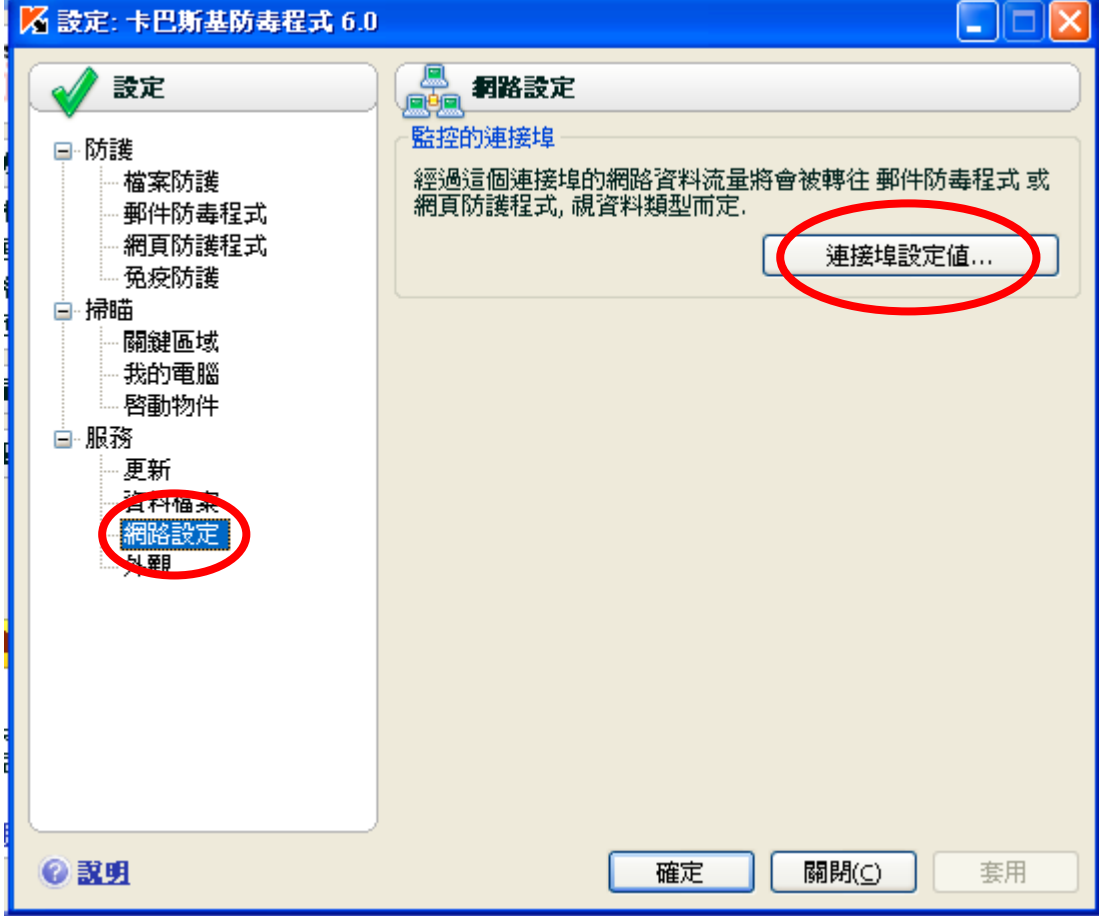

3. 在連接埠視窗中檢查是否有 443 連接埠被勾選,如果有,請取消勾選該項目並按確定即 可。

附件**(2)** 卡巴斯基設定網路連接埠 6.0

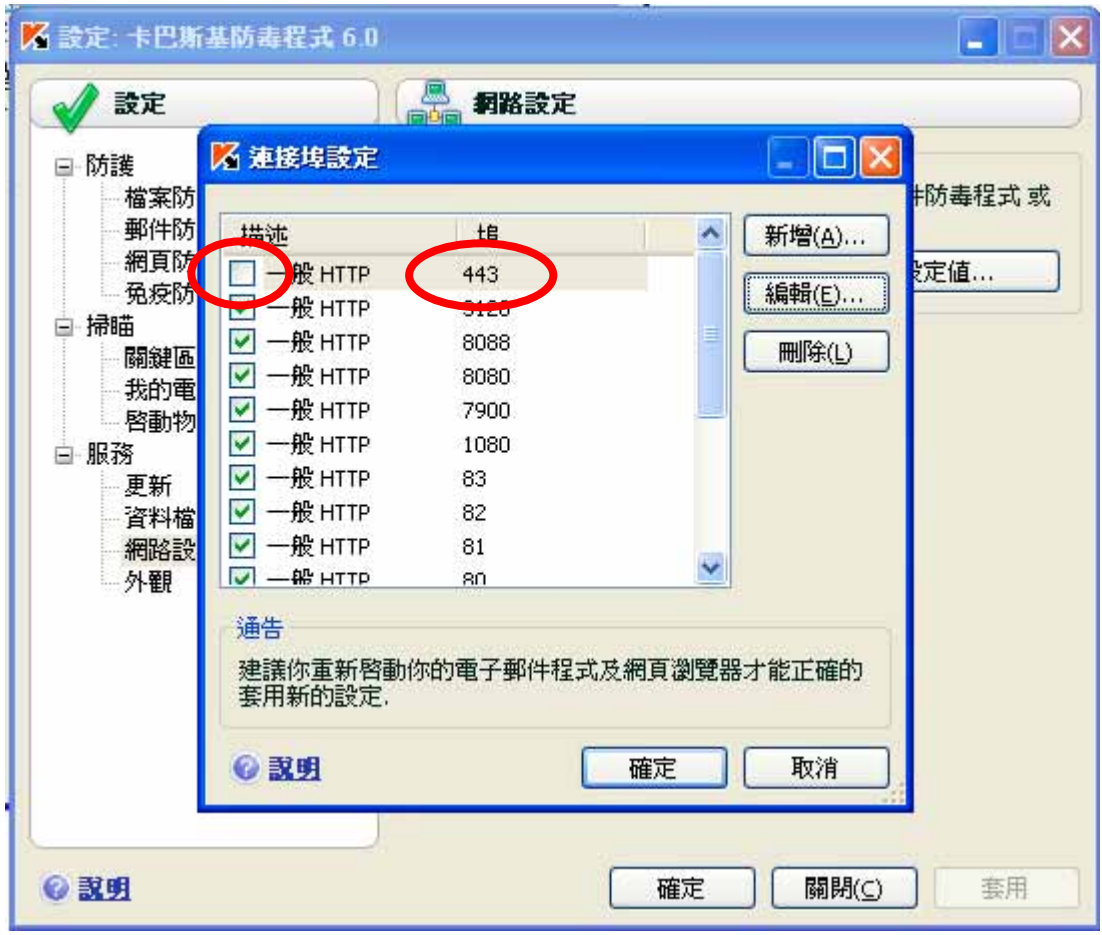